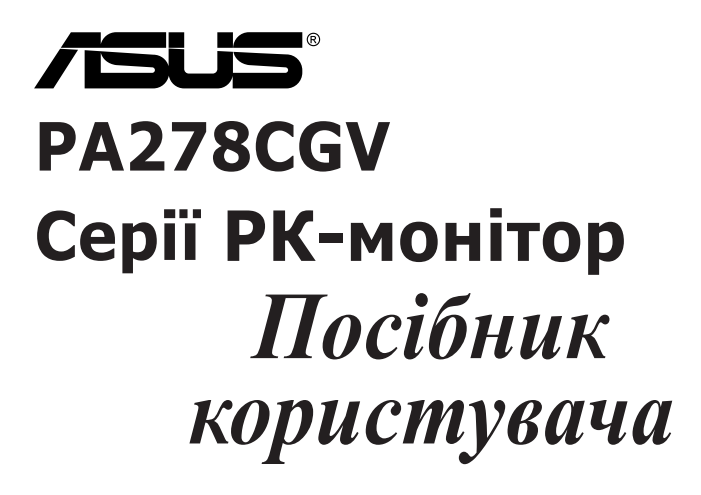

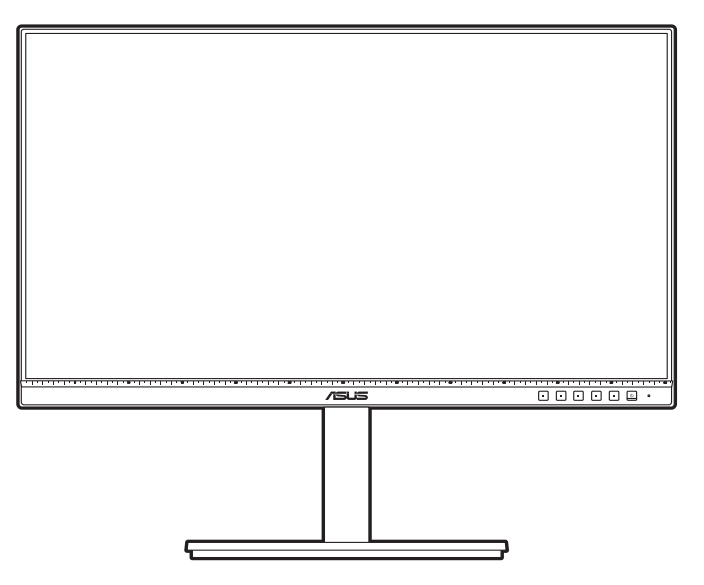

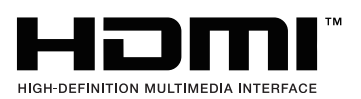

Перша редакція Квітень 2023

#### **Авторське право © 2023 ASUSTeK COMPUTER INC. Усі права захищено.**

Жодна частина цього посібника, включаючи продукти та програмне забезпечення, описані в ньому, не може бути відтворена, передана, розшифрована, збережена в пошуковій системі або перекладена на будь-яку мову в будь-якій формі або будь-якими способами, крім документації, що зберігається покупцем з метою резервного копіювання, без явного письмового дозволу ASUSTeK COMPUTER INC. ("ASUS").

Гарантія або послуга на продукт не буде продовжена, якщо: (1) продукт відремонтовано, модифіковано або змінено, якщо тільки такий ремонт, модифікація змін не дозволені письмово ASUS; або (2) серійний номер продукту зіпсований або відсутній.

ASUS НАДАЄ ЦЕЙ ПОСІБНИК "ЯК Є" БЕЗ ГАРАНТІЙ БУДЬ-ЯКОГО ВИДУ, ВИРАЖЕНИХ ЯВНО АБО ОПОСЕРЕДКОВАНО, ВКЛЮЧАЮЧИ, АЛЕ НЕ ОБМЕЖЮЧИСЬ НЕПРЯМИМИ ГАРАНТІЯМИ ТА УМОВАМИ ВИКОРИСТАННЯ ПРОДУКЦІЇ ТА ПРИГОДНОСТІ ДЛЯ КОНКРЕТНОЇ ЦІЛІ. НІ В ЯКОМУ ВИПАДКУ ASUS, ЙОГО ДИРЕКТОРИ, СЛУЖБОВЦІ, ПРАЦІВНИКИ ТА АГЕНТИ НЕ НЕСУТЬ ВІДПОВІДАЛЬНОСТІ ЗА БУДЬ-ЯКІ СПЕЦІАЛЬНІ, НЕПРЯМІ АБО ОПОСЕРЕДКОВАНІ ПОШКОДЖЕННЯ (ВКЛЮЧАЮЧИ ЗБИТКИ ТА ВТРАТУ ПРИБУТКІВ, ВТРАТУ БІЗНЕСУ, ВТРАТУ МОЖЛИВОСТІ ЕКСПЛУАТАЦІЇ АБО ДАНИХ, ПРИЗУПИНЕННЯ РОБОТИ І ТОМУ ПОДІБНЕ), НАВІТЬ, ЯКЩО ASUS ПОВІДОМЛЯВ ПРО МОЖЛИВОСТЬ ТАКИХ ПОШКОДЖЕНЬ, ЩО ВИНИКАЮТЬ ЧЕРЕЗ БУДЬ-ЯКІ ДЕФЕКТИ ТА ПОМИЛКИ У ЦЬОМУ КЕРІВНИЦТВІ ТА ПРОДУКТІ.

ТЕХНІЧНІ ХАРАКТЕРИСТИКИ ТА ІНФОРМАЦІЯ, ЩО МІСТИТЬСЯ В ЦЬОМУ ПОСІБНИКУ, НАДАЮТЬСЯ ТІЛЬКИ ДЛЯ ІНФОРМАЦІЙНОГО ВИКОРИСТАННЯ І МОЖУТЬ БУТИ ЗМІНЕНІ В БУДЬ-ЯКИЙ ЧАС БЕЗ ПОВІДОМЛЕННЯ, А ТАКОЖ НЕ ПОВИННІ РОЗГЛЯДАТИСЯ ЯК ЗОБОВ'ЯЗАННЯ ASUS. ASUS НЕ БЕРЕ НА СЕБЕ НІЯКОЇ ВІДПОВІДАЛЬНОСТІ ТА НІЯКОГО ЗОБОВ'ЯЗАННЯ ЗА БУДЬ-ЯКІ ПОМИЛКИ ТА НЕТОЧНОСТІ, ЯКІ МОГУТЬ ЗНАЧИТИСЯ В ЦЬОМУ ПОСІБНИКУ, ВКЛЮЧАЮЧИ ПРОДУКТИ ТА ПРОГРАМНЕ ЗАБЕЗПЕЧЕННЯ, ОПИСАНІ В НЬОМУ.

Продукти та корпоративні назви, що містяться в цьому посібнику, можуть бути зареєстрованими товарними знаками або авторськими правами відповідних компаній, і можуть використовуватися лише для ідентифікації або пояснення та на користь власників без наміру їх порушувати.

# **Зміст**

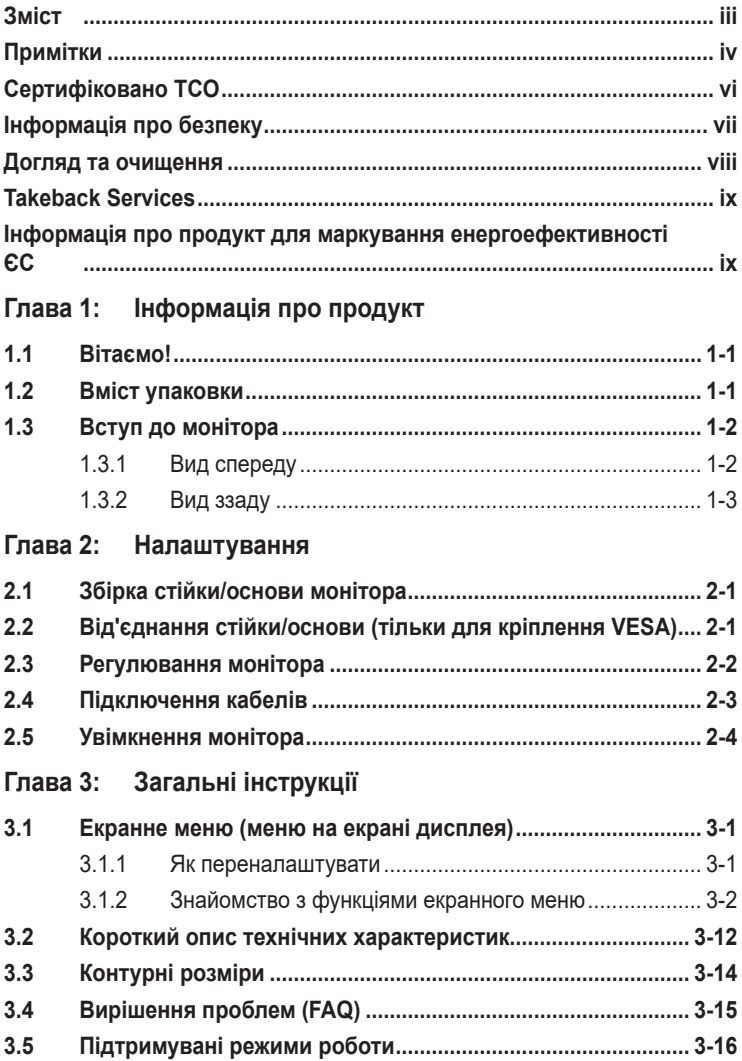

# <span id="page-3-0"></span>**Примітки**

### **Заява Федеральної комісії зв'язку**

Цей пристрій відповідає вимогам Частини 15 правил FCC. На функціонування пристрою поширюються такі дві умови:

- Даний пристрій не повинен створювати шкідливих перешкод, та
- Даний пристрій має допускати отримані перешкоди, включаючи перешкоди, які можуть порушити нормальну роботу пристрою.

Це обладнання перевірено й визнано таким, що відповідає обмеженням, встановленим для цифрових пристроїв Класу B відповідно до частини 15 правил Комісії FCC. Ці обмеження призначено для забезпечення належного захисту від шкідливих перешкод у житловому середовищі. Це обладнання генерує, використовує та може випромінювати радіочастотну енергію, а якщо воно не встановлено та не використовується відповідно до інструкцій, то може спричиняти шкідливі перешкоди для радіозв'язку. Проте немає жодної гарантії, що у певному варіанті встановлення перешкоди не виникатимуть. Якщо це обладнання викликає шкідливі перешкоди при прийомі радіо- і телевізійних сигналів (які можна перевірити вимкнувши і увімкнувши пристрій), користувачу рекомендується спробувати усунути перешкоди за допомогою наведених нижче заходів:

- Налаштуйте або змініть розташування прийомної антени.
- Збільшіть відстань між цим пристроєм і приймачем.
- Під'єднайте пристрій до розетки електроживлення, не зв'язаної з тією, до якої підключений приймач.
- Зверніться по допомогу до продавця або фахівця з телевізійної або радіотехніки.

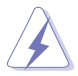

Для забезпечення відповідності вимогам FCC необхідно використовувати екрановані кабелі для підключення монітора до відеокарти. Попереджаємо, що зміни чи модифікації у цьому пристрої, які не були чітко схвалені відповідальною стороною, можуть призвести до позбавлення користувача права користування обладнанням.

### **Продукт, що відповідає вимогам ENERGY STAR**

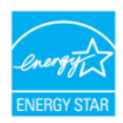

ENERGY STAR - це спільна програма Агентства США з охорони навколишнього середовища та Міністерства енергетики США, яка допомагає нам всім економити гроші та захищати навколишнє середовище за допомогою енергоефективних продуктів та дій.

Усі вироби ASUS з логотипом ENERGY STAR відповідають стандарту ENERGY STAR, а функція керування живленням увімкнена за умовчанням. Монітор і комп'ютер автоматично переходять в режим сну після 10 та 30 хвилин бездіяльності користувача. Щоб вивести комп'ютер з режиму сну, клацніть мишкою або натисніть будь-яку клавішу на клавіатурі. Відвідайте сайт http://www.energystar.gov/powermanagement для отримання детальної інформації про управління енергією та її переваги для навколишнього середовища. Крім того, відвідайте http://www.energystar.gov для отримання детальної інформації про спільну програму ENERGY STAR.

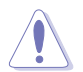

ПРИМІТКА: Energy Star НЕ підтримується в FreeDOS та операційній системі на базі Linux.

### **Заява Канадського департаменту зв'язку**

Цей цифровий прилад не перевищує обмежень класу В щодо випромінювання радіошуму від цифрових приладів, встановлених Положеннями про радіоперешкоди Канадського департаменту зв'язку.

Цей цифровий пристрій класу B відповідає канадському стандарту ICES-003.

This Class B digital apparatus meets all requirements of the Canadian Interference - Causing Equipment Regulations.

Cet appareil numérique de la classe B respecte toutes les exigences du Réglement sur le matériel brouiller du Canada.

# <span id="page-5-0"></span>**Сертифіковано TCO**

A third-party certification according to ISO 14024

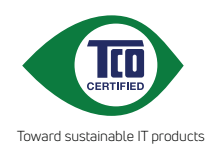

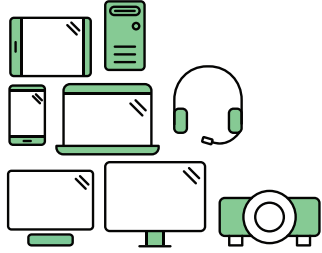

# **Say hello to a more sustainable product**

IT products are associated with a wide range of sustainability risks throughout their life cycle. Human rights violations are common in the factories. Harmful substances are used both in products and their manufacture. Products can often have a short lifespan because of poor ergonomics, low quality and when they are not able to be repaired or upgraded.

**This product is a better choice**. It meets all the criteria in TCO Certified, the world's most comprehensive sustainability certification for IT products. Thank you for making a responsible product choice, that help drive progress towards a more sustainable future!

Criteria in TCO Certified have a life-cycle perspective and balance environmental and social responsibility. Conformity is verified by independent and approved verifiers that specialize in IT products, social responsibility or other sustainability issues. Verification is done both before and after the certificate is issued, covering the entire validity period. The process also includes ensuring that corrective actions are implemented in all cases of factory non-conformities. And last but not least, to make sure that the certification and independent verification is accurate, both TCO Certified and the verifiers are reviewed regularly.

### **Want to know more?**

Read information about TCO Certified, full criteria documents, news and updates at **tcocertified.com.** On the website you'll also find our Product Finder, which presents a complete, searchable listing of certified products.

# <span id="page-6-0"></span>**Інформація про безпеку**

- Перед налаштуванням монітора уважно прочитайте всю документацію, що додається до упаковки.
- Шоб уникнути пожежі або удару струмом, ніколи не піддавайте монітор впливу дощу або вологи.
- Ніколи не намагайтеся відкрити корпус монітора. Небезпечна висока напруга всередині монітора може призвести до серйозних фізичних травм.
- Якщо джерело живлення зіпсовано, не намагайтеся виправити це самостійно. Зверніться до кваліфікованого технічного спеціаліста або до продавця.
- Перш ніж використовувати продукт, переконайтесь, що всі кабелі підключені правильно, а кабелі живлення не пошкоджені. Якщо ви виявите пошкодження, негайно зверніться до дилера.
- Вирізи і отвори на задній або верхній частині корпуса передбачені для вентиляції. Не закривайте ці отвори. Ніколи не розміщуйте цей продукт поблизу або над радіатором або джерелом тепла, якщо не забезпечена належна вентиляція.
- Електроживлення монітора повинно відповідати параметрам джерела живлення, позначеним на етикетці. Якщо ви не впевнені щодо параметрів живлення у вашому домі, зверніться до продавця або в місцеву електрокомпанію.
- Використовуйте відповідну вилку живлення, яка відповідає місцевим стандартам живлення.
- Не перевантажуйте розетки та подовжувачі. Перевантаження може призвести до пожежі або ураження електричним струмом.
- Уникайте паподання пилу, вологи та перепадів температури. Не розміщуйте монітор у місцях, де він може намокнути. Розміщуйте монітор на стійкій поверхні.
- Відключайте пристрій від мережі під час грози або якщо він не буде використовуватися протягом тривалого часу. Це захистить монітор від пошкодження внаслідок стрибків напруги.
- Ніколи не штовхайте предмети та не проливайте будь-яку рідину в отвори на корпусі монітора.
- Щоб забезпечити задовільну роботу, використовуйте монітор лише на комп'ютерах зі списком UL, які мають відповідні налаштовані розетки з позначкою 100-240 В змінного струму.
- Якщо у вас виникають технічні проблеми з монітором, зверніться до кваліфікованого технічного спеціаліста або продавця.
- Налаштування елементу керування гучності, а також еквалайзера на інші настройки, окрім центрального положення, може збільшити вихідну напругу навушників/головних телефонів і, як наслідок, рівень звукового тиску.
- Переконайтеся, що шнур живлення під'єднано до розетки із заземленням.

<span id="page-7-0"></span>• Адаптер живлення та/або кабель живлення, що входить у комплект, призначені для використання лише з продуктом. Не використовуйте з іншими продуктами.

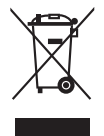

Цей символ перекресленого смітника вказує на те, що продукт (електричне, електронне обладнання та таблетковий акумулятор, що містить ртуть) не слід утилізувати серед міських побутових відходів. Прочитайте місцеві правила щодо утилізації електронних продуктів.

### **Догляд та очищення**

- Перш ніж піднімати або переставляти монітор, краще від'єднайте кабелі та шнур живлення. Дотримуйтесь правильних способів підйому, розміщуючи монітор. Коли підіймаєте або переносите монітор, беріться за краї монітора. Не піднімайте дисплей за стійку чи шнур.
- Очищення. Вимкніть монітор та від'єднайте кабель живлення. Очищуйте поверхню монітора безворсовою неабразивною тканиною. Стійкі плями можна видалити тканиною, змоченою м'яким миючим засобом.
- Уникайте використання очищувача, що містить спирт або ацетон. Використовуйте очищувач, призначений для моніторів. Ніколи не розпилюйте очищувач безпосередньо на екран, оскільки він може потрапити всередину монітора та спричинити ураження електричним струмом.

### **Наступні ознакки є нормальними для монітора:**

- Залежно від використовуваних шпалер робочого столу на екрані можна помітити нерівномірний розподіл яскравості.
- Коли одне і те ж зображення відображається годинами, після перемикання зображення може залишитися залишкове зображення попереднього екрана. Екран відновиться повільно, або ви можете вимкнути перемикач живлення на кілька годин.
- Якщо екран стає чорним або блимає, або більше не може працювати, зверніться до свого дилера або сервісного центру, щоб це виправити. Не ремонтуйте екран самостійно!

### <span id="page-8-0"></span>**Конвенції, використані у цьому посібнику**

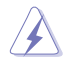

ПОПЕРЕДЖЕННЯ: Інформація для запобігання травмування під час виконання завдання.

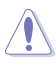

УВАГА: Інформація для запобігання пошкодження компонентів під час виконання завдання.

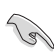

ВАЖЛИВО: Інформація, якій ви ПОВИННІ слідувати для виконання завдання.

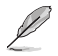

ПРИМІТКА: Поради та додаткова інформація для допомоги у виконанні завдання.

### **Де знайти більше інформації**

Зверніться до наступних джерел для отримання додаткової інформації та оновлень продуктів та програмного забезпечення.

**1. Веб-сайти ASUS**

Веб-сайти ASUS у всьому світі надають оновлену інформацію про апаратні та програмні продукти ASUS. Зайдіть на сайт http://www.asus.com

**2. Факультативна документація**

У ваш пакет продуктів може входити додаткова документація, яку, можливо, додав ваш дилер. Ці документи не входять до стандартного пакету.

**3. Про мерехтіння** https://www.asus.com/Microsite/display/eye\_care\_technology/

### **Takeback Services**

ASUS recycling and takeback programs come from our commitment to the highest standards for protecting our environment. We believe in providing solutions for our customers to be able to responsibly recycle our products, batteries and other components as well as the packaging materials.

Please go to http://csr.asus.com/english/Takeback.htm for detail recycling information in different region.

### **Інформація про продукт для маркування енергоефективності ЄС**

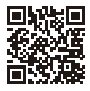

PA278CGV

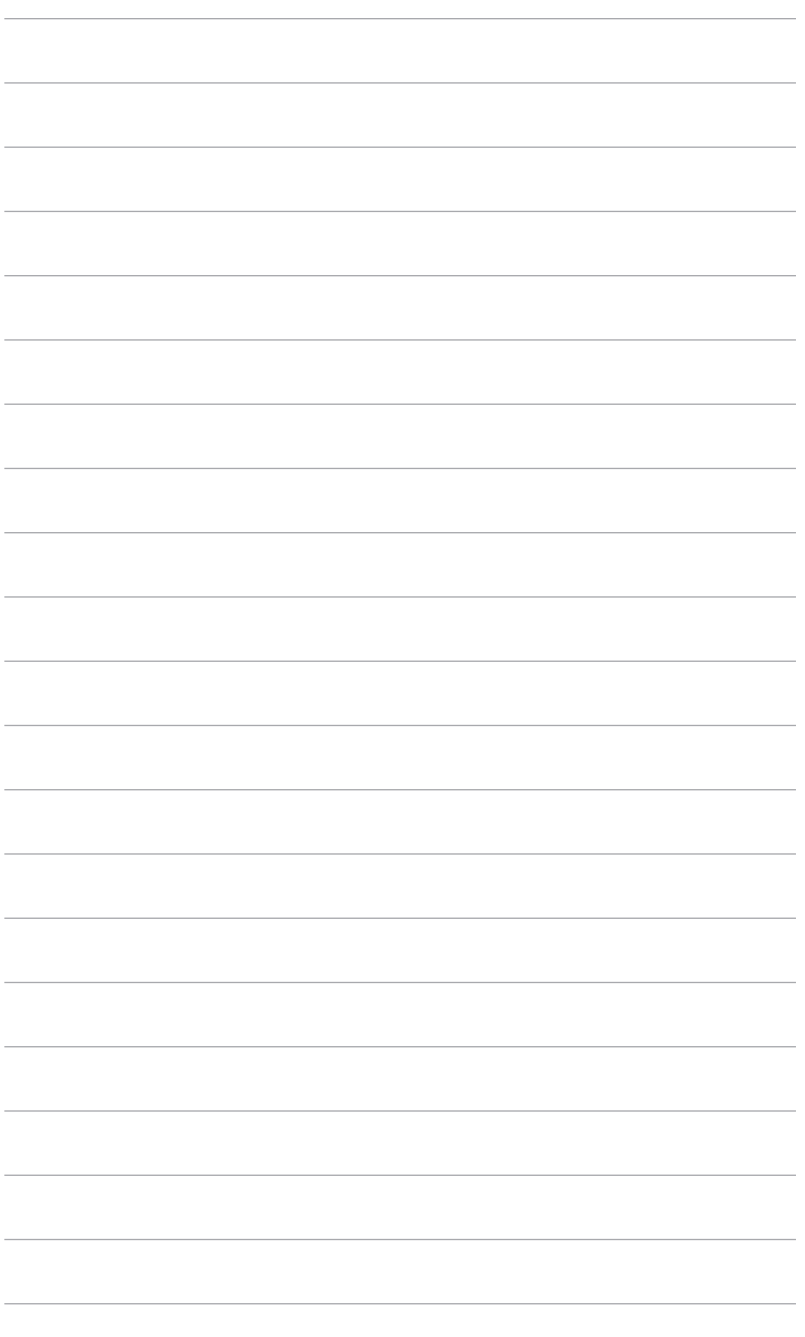

# <span id="page-10-0"></span>**1.1 Вітаємо!**

Дякуємо, що купили PK-монітор ASUS<sup>®</sup>!

Найновіший широкоформатний РК-монітор від ASUS має ширший, яскравіший і кришталево чистий дисплей, а також безліч функцій, які покращують якість перегляду.

За допомогою цих функцій ви можете насолоджуватися зручністю та чудовими візуальними враженнями, які забезпечує монітор!

# **1.2 Вміст упаковки**

Перевірте пакунок на наявність таких предметів:

- РК-монітор
- Основа монітора
- Коротке керівництво по старту
- Гарантійний талон
- Шнур живлення
- $\checkmark$  Кабель HDMI (додатково)
- $\checkmark$  Кабель DisplayPort (додатково)
- Кабель USB C до С (додатково)
- Звіт про випробування калібрування кольору
- Вітальна листівка ProArt
- Тримач кабелю

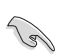

Якщо хоча б один із перелічених вище компонентів пошкоджений або відсутній, негайно зверніться до продавця.

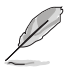

Якщо вам потрібно замінити шнур живлення або з'єднувальний(і) кабель(и), зверніться до служби підтримки клієнтів ASUS.

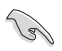

Якщо протягом приблизно 10 хвилин не буде виявлено сигнал, монітор автоматично перейде в режим енергозбереження.

### <span id="page-11-0"></span>**1.3 Вступ до монітора**

### **1.3.1 Вид спереду**

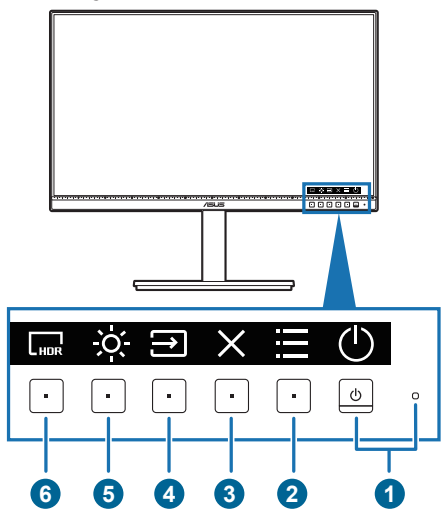

- 1. Кнопка живлення/індикатор живлення
	- Для увімкнення монітора.
	- Вимкнення монітора при натисканні кнопки понад 0,6 секунди.
	- Визначення кольору індикатора живлення відповідає таблиці нижче.

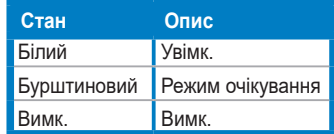

- Натисніть цю кнопку, щоб відобразити екранне меню, коли екранне меню вимкнено.
- 2.  $\equiv$  Кнопка Меню:
	- Натисніть цю кнопку, щоб відобразити екранне меню, коли екранне меню вимкнено.
	- Вхід у вибране екранне меню.
	- Переключайте функції Key Lock (Блокування клавіш) між увімкненням та вимкненням шляхом тривалого натискання протягом 5 секунд.
- $3. \times$  Кнопка Закрити:
	- Натисніть цю кнопку, щоб відобразити екранне меню, коли екранне меню вимкнено.
	- Вихід з екранного меню.
- <span id="page-12-0"></span>4  $\overline{\rightarrow}$  Кнопка сигналів:
	- Натисніть цю кнопку, щоб відобразити екранне меню, коли екранне меню вимкнено.
	- Вибір доступного джерела вхідного сигналу.
- 5. <sup>С.</sup> Комбінація клавіш 1
	- Натисніть цю кнопку, щоб відобразити екранне меню, коли екранне меню вимкнено.
	- За умовчанням: Гаряча клавіша Brightness (Яскравість)
	- Щоб змінити функцію гарячої клавіші, перейдіть до меню Shortcut (Ком. кл.) > Shortcut 1 (Комбінація клавіш 1).
- 6. Комбінація клавіш 2
	- Натисніть цю кнопку, щоб відобразити екранне меню, коли екранне меню вимкнено.
	- За умовчанням: Гаряча клавіша HDR
	- Шоб змінити функцію гарячої клавіші, перейдіть до меню Shortcut (Ком. кл.) > Shortcut 2 (Комбінація клавіш 2).

### **1.3.2 Вид ззаду**

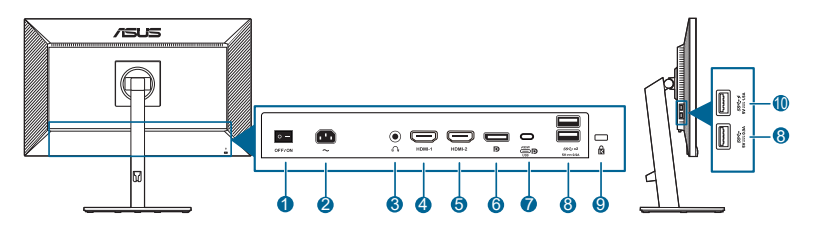

- **1. Вимикач живлення**. Натисніть перемикач, щоб увімкнути/вимкнути живлення.
- **2. Вхідний порт змінного струму**. Цей порт необхідний для підключення шнура живлення.
- **3. Роз'єм для навушників**. Цей порт доступний лише тоді, коли підключений кабель HDMI/DisplayPort/USB Тип-C.
- **4. Порт HDMI-1.** Цей порт призначений для підключення пристрою, сумісного з HDMI.
- **5. Порт HDMI-2.** Цей порт призначений для підключення пристрою, сумісного з HDMI.
- **6. Вхід DisplayPort**. Цей порт призначений для підключення до пристрою, сумісного з DisplayPort.

**7. USB 3.2 Gen 1 Тип-C** (підтримує режим DP Alt). Цей порт призначений для підключення пристроїв, сумісних з DisplayPort/USB Тип-C. Цей порт також призначений для підключення за допомогою кабелю USB Тип-C, який підтримує живлення від USB і передачу даних.

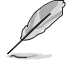

Цей монітор сумісний із супершвидкісним USB 3.2 Gen 1 (5 Гбіт/с). Порт має максимальну потужність 90 Вт з вихідною напругою 5 В/3 А, 9 В/3 А, 12 В/3 А, 15 В/3 А, 20 В/4,5 А.

- **8. USB 3.2 Gen 1 Тип-A**. Ці порти призначені для підключення до USBпристроїв, таких як USB-клавіатура/миша, USB-накопичувач тощо.
- **9. Роз'єм замка типу Kensington**.
- **10. USB 3.2 Gen 1 Тип-A.** Цей порт призначений для підключення до USBпристроїв, таких як USB-клавіатура/миша, USB-накопичувач тощо.

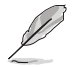

Порт із піктограмою  $SS \leftrightarrow$  сумісний із ВС1.2 (5 В/1,5 А).

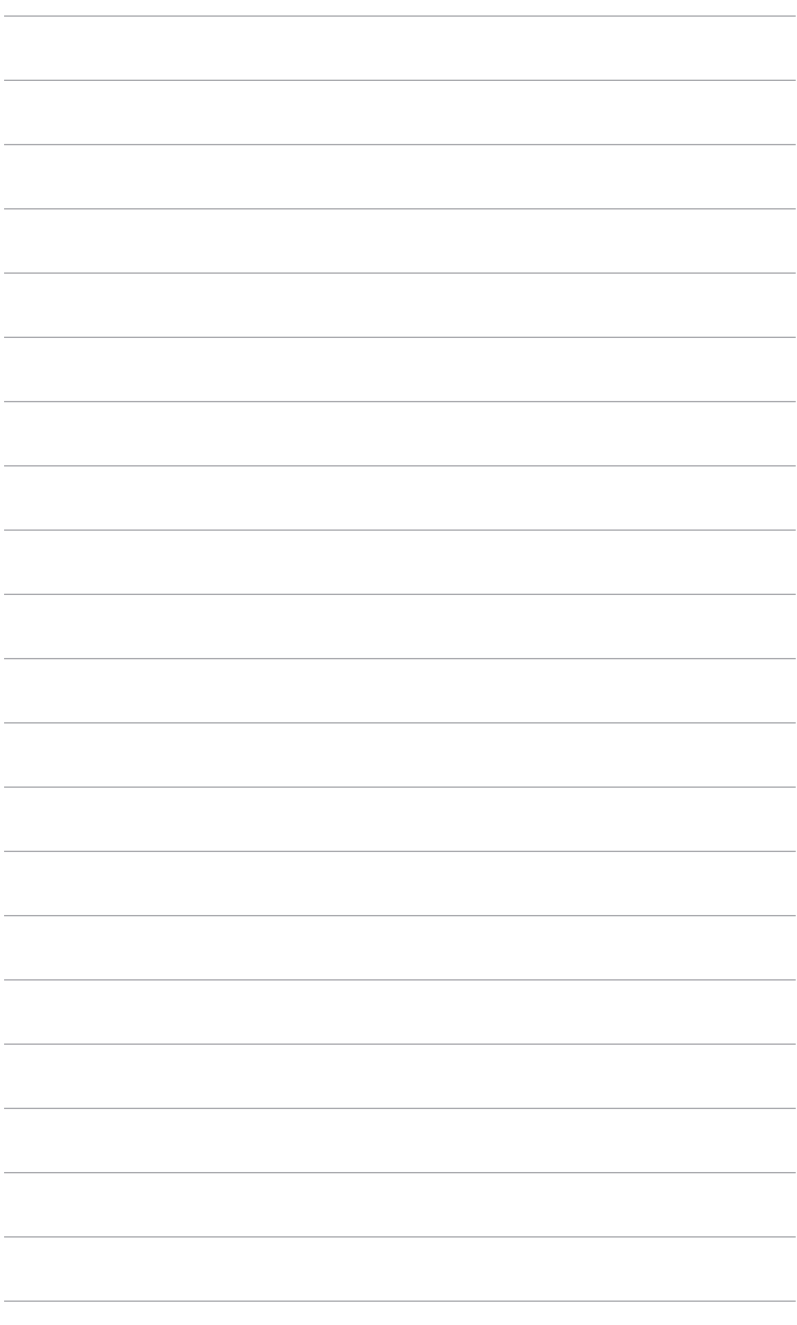

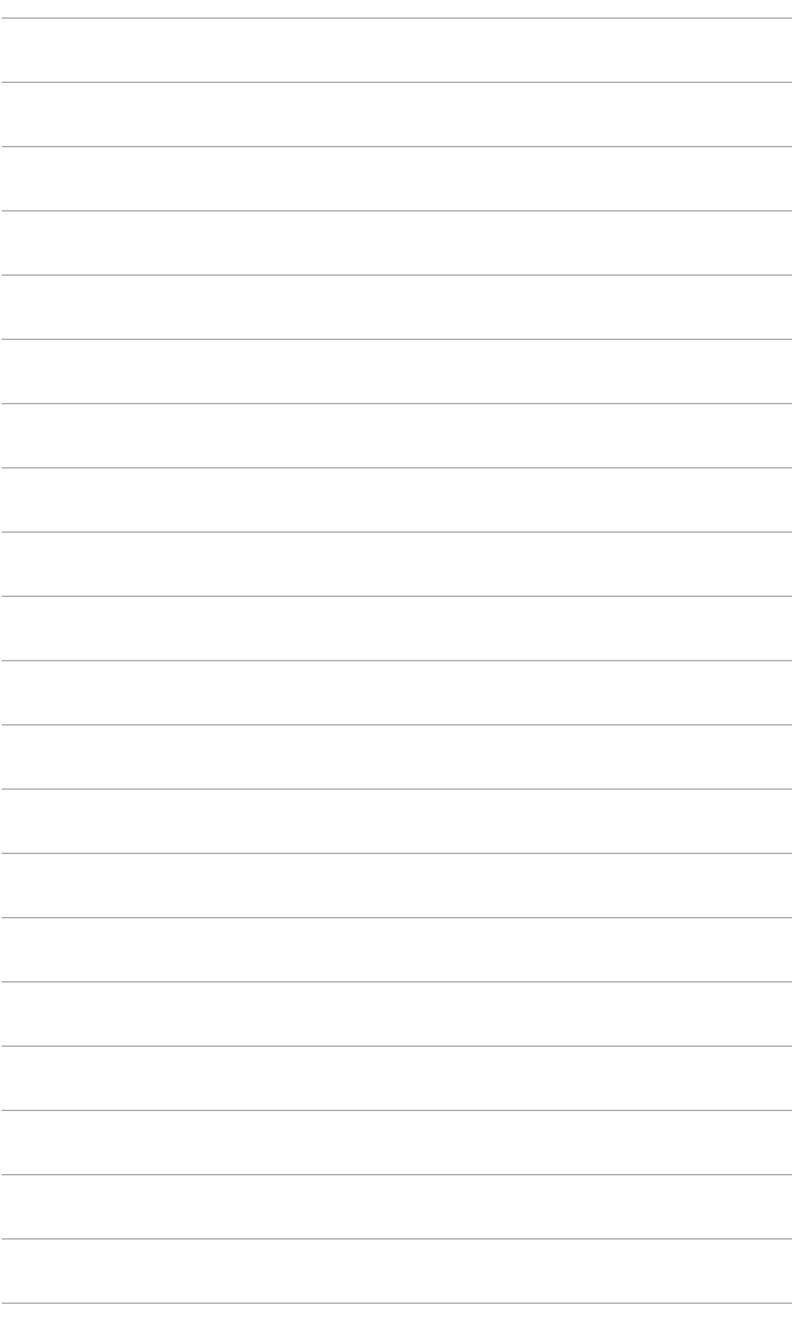

# <span id="page-16-0"></span>**2.1 Збірка стійки/основи монітора**

Для збірки основи монітора:

- 1. Покладіть монітор на стіл передньою панеллю вниз.
- 2. Помістіть шарнір кронштейна стійки в його відділення на задній частині монітора (для вибраних моделей).
- 3. Прикріпіть основу до стійки, переконавшись, що виступ на стійці входить в паз на основі.
- 4. Зафіксуйте основу на стійці, закріпивши гвином, який є в комплекті.

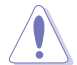

Рекомендуємо накрити поверхню столу м'якою тканиною, щоб не допустити пошкодження монітора.

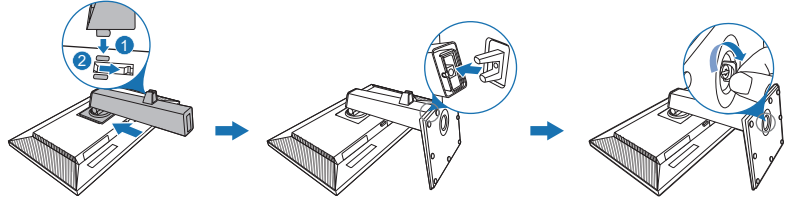

(Для вибраних моделей)

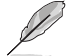

Розмір гвинта основи: M6 x 16,5 мм.

# **2.2 Від'єднання стійки/основи (тільки для кріплення VESA)**

Знімна стійка/основа цього монітора спеціально розроблені для настінного кріплення VESA.

Для від'єднання стійки/основи:

- 1. Покладіть монітор на стіл передньою панеллю вниз.
- 2. Натисніть кнопку зняття, а потім від'єднайте стійку/основу від монітора (Малюнок 1).

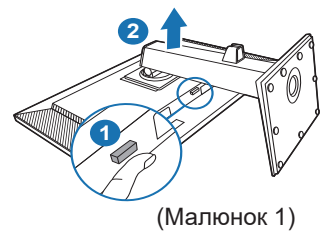

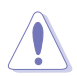

Рекомендуємо накрити поверхню столу м'якою тканиною, щоб не допустити пошкодження монітора.

<span id="page-17-0"></span>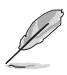

- Набір для настінного кріплення VESA (100 х 100 мм) купується окремо.
- Використовуйте лише настінний кронштейн зі списку UL із мінімальною вагою/навантаженням 22,7 кг (розмір гвинта 4 шт.: M4 x 10 мм)

### **2.3 Регулювання монітора**

- Для пошуку кута оптимального перегляду рекомендуємо подивитися прямо на монітор, а потім відрегулювати монітор під найбільш зручний для вас кут.
- Тримайте стійку, щоб не допустити падіння монітора при зміні кута нахилу.
- Ви можете регулювати кут нахилу монітра від +35˚ до -5˚, а також допускається регулювання повороту на 45˚ ліворуч або праворуч. Ви також можете регулювати висоту монітора в межах +/- 150 мм.

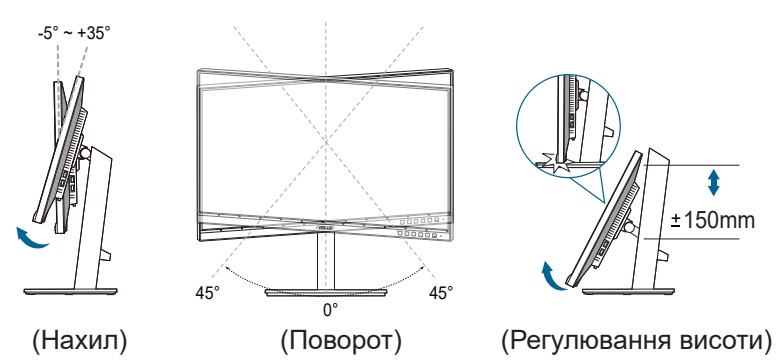

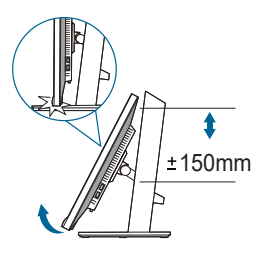

### **Поворот монітора**

- 1. Підніміть монітор у найвище положення.
- 2. Нахиліть монітор на максимальний кут.
- 3. Поверніть монітор за годинниковою/проти годинникової стрілки до потрібного кута.

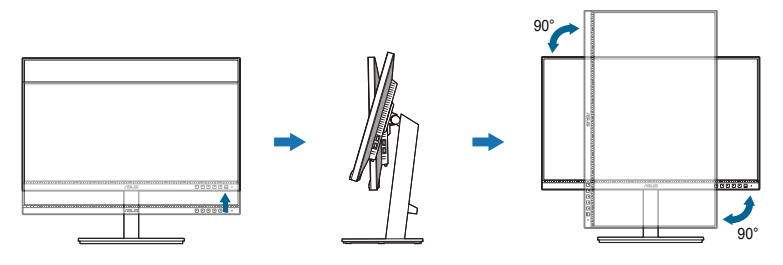

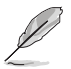

Коли ви регулюєте кут огляду, монітор може злегка трястися.

# <span id="page-18-0"></span>**2.4 Підключення кабелів**

Підключіть кабелі згідно з наступними інструкціями:

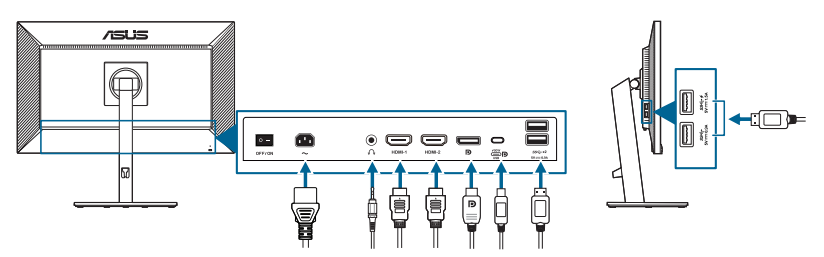

- **• Для під'єднання шнура живлення**: Надійно під'єднайте один кінець шнура живлення до вхідного порту змінного струму монітора, інший кінець - до розетки.
- **• Для під'єднання кабеля HDMI/DisplayPort/USB Тип-C\***:
	- a. Підключіть один кінець кабелю HDMI/DisplayPort/USB Тип-C \* до гнізда монітора HDMI/DisplayPort/USB Тип-C.
	- b. Підключіть інший кінець кабелю HDMI/DisplayPort/USB Тип-C\* до гнізда пристроя HDMI/DisplayPort/USB Тип-C.

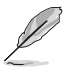

Рекомендується використовувати сертифікований USB-кабель Тип-C. Якщо джерело сигналу підтримує режим DP Alt, можна передавати всі відео, аудіо та сигнали даних.

**• Для використання навушників:** Підключіть кінець із штекером до гнізда для навушників монітора, коли подається сигнал HDMI/DisplayPort/USB Тип-C.

#### **• Для використання портів USB 3.2 Gen 1**:

- » Висхідний: Використовуйте кабель USB Тип-C та підключіть кінець роз'єму Тип-С до порту монітора USB Тип-С (صص) і висхідний і інший кінець до гнізда вашого комп'ютера USB Тип-C. Або використовуйте кабель USB Тип-C до Тип-A та підключіть роз'єм Тип-C до порту монітора USB Тип-С ( ( ) і висхідний і роз'єм Тип-А до гнізда вашого комп'ютера USB Тип-A. Переконайтеся, що на вашому комп'ютері встановлено останню операційну систему Windows 10/Windows 11. Це дозволить працювати USB-портам на моніторі.
- » Низхідний: Використовуйте кабель USB для підключення пристрою до гнізда монітора USB Тип-A.

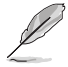

Коли ці кабелі підключені, ви можете вибрати бажаний сигнал з пункту Signal (Сигнал) в екранному меню.

<span id="page-19-0"></span>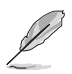

Якщо вам потрібно замінити шнур живлення або з'єднувальний(і) кабель(и), зверніться до служби підтримки клієнтів ASUS.

# **2.5 Увімкнення монітора**

Натисніть кнопку живлення Ҽ. Див. сторінку 1-2 щодо розташування кнопки живлення. Індикатор живлення  $\cup$  світиться білим, щоб показати, що монітор УВІМКНЕНО.

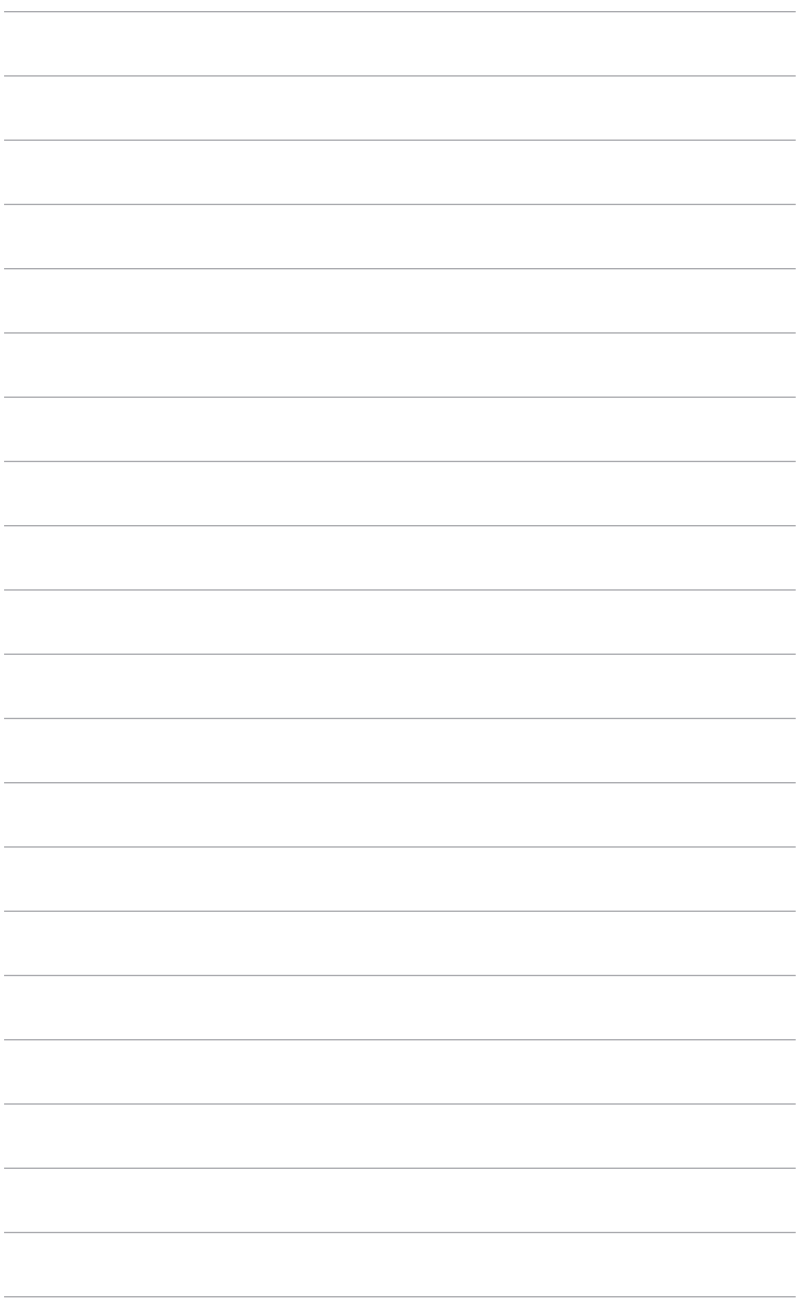

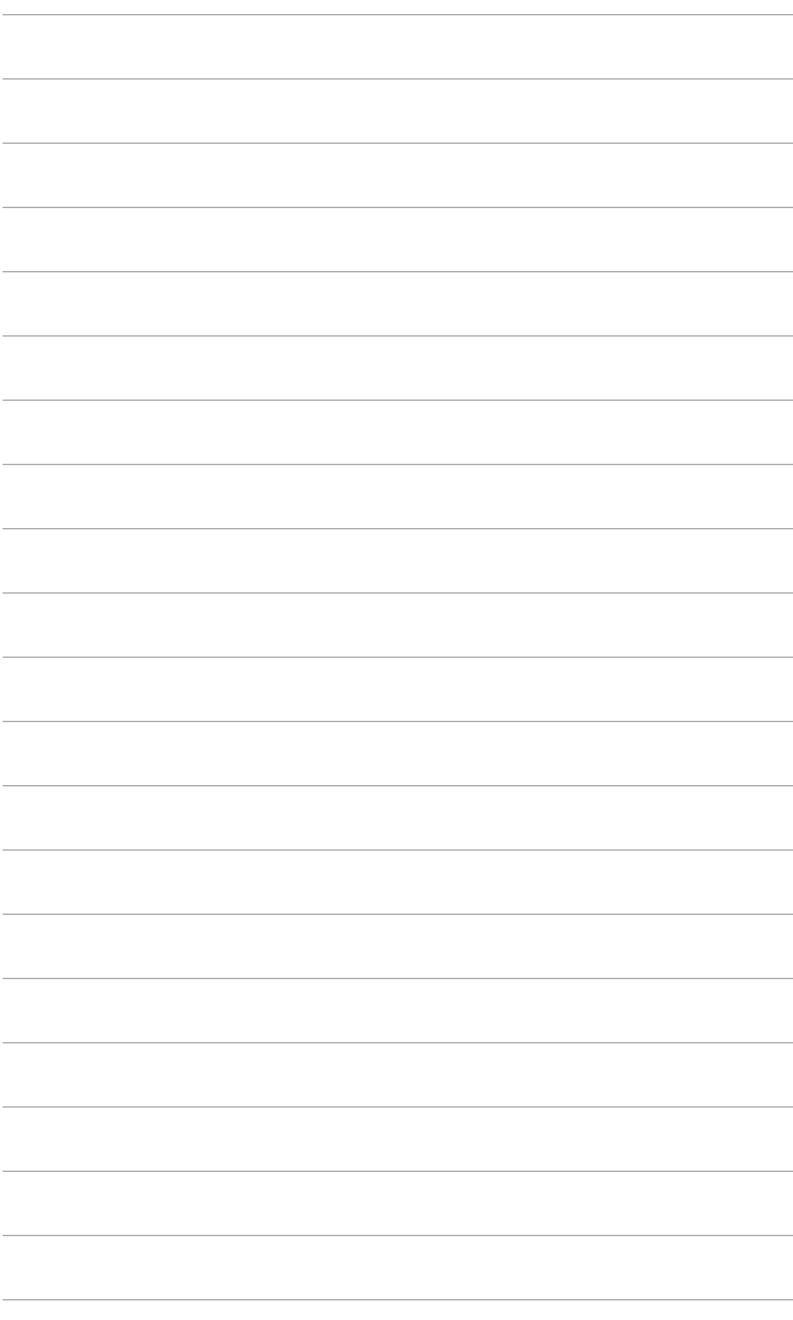

### <span id="page-22-0"></span>**3.1 Екранне меню (меню на екрані дисплея)**

### **3.1.1 Як переналаштувати**

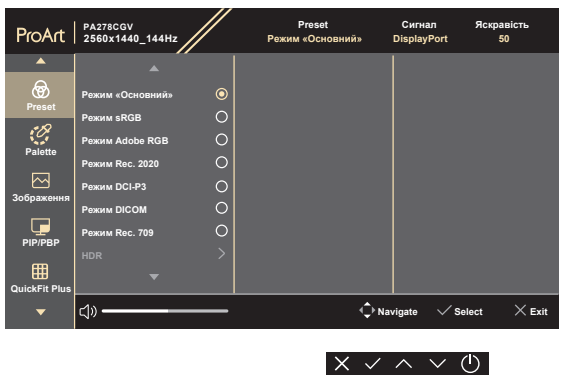

- 1. Натисніть будь-яку кнопку (за виключенням кнопки живлення), щоб відобразити екранне меню.
- 2. Натисніть  $\equiv$  кнопку Меню, щоб активувати екранне меню.
- 3. Натискайте кнопки, як вказано на екрані, для навігації між функціями. Виділіть потрібну функцію та натисніть  $\swarrow$ , щоб її активувати. Якщо вибрана функція має підменю, натисніть  $\vee$  та  $\wedge$  ще раз для навігації між функціями підменю. Виділіть потрібну функцію підменю та натисніть , щоб її активувати.
- 4. Натисніть  $\vee$  та  $\wedge$ , щоб змінити налаштування вибраної функції.
- 5. Щоб вийти та зберегти екранне меню, натисніть  $\times$  кілька разів, доки екранне меню не зникне. Щоб відрегулювати інші функції, повторіть кроки 1-4.

### <span id="page-23-0"></span>**3.1.2 Знайомство з функціями екранного меню**

#### **1. Preset**

Ця функція містить 10 підфункцій, які ви можете вибрати за своїми уподобаннями.

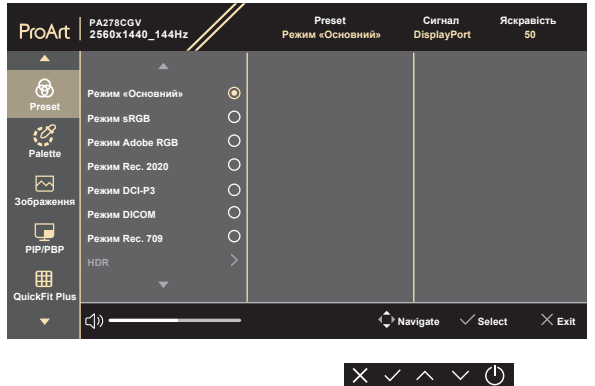

**• Native Mode (Режим «Основний»)**: Найкращий вибір для редагування документів.

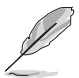

**Native Mode (Режим «Основний»)** відповідає вимогам Energy Star® .

- **• sRGB Mode (Режим sRGB)**: Сумісний із колірним простором sRGB, режим sRGB є найкращим вибором для редагування документів.
- **• Adobe RGB Mode (Режим Adobe RGB)**: Сумісний із колірним простором Adobe RGB.
- **• Rec. 2020 Mode (Режим Rec. 2020)**: Сумісний з Rec. 2020 колірним простором.
- **• DCI-P3 Mode (Режим DCI-P3)**: Сумісний із колірним простором DCI-P3.
- **• DICOM Mode (Режим DICOM)**: Відповідає стандарту DICOM, найкращий вибір для перевірки медичних зображень.
- **• Rec. 709 Mode (Режим Rec. 709)**: Сумісний з Rec. 709 колірним простором.
- **• HDR**: Розширений динамічний діапазон. Містить три режими HDR (**PQ Optimized**, **PQ Clip** та **PQ Basic**).
- **• User Mode 1 (Режим корист. 1)/User Mode 2 (Режим корист. 2)**: Дозволяє налаштувати колір відповідно до ваших потреб.

Нижче в таблиці наведені конфігурації за умовчанням для кожного попереднього встановленного режиму:

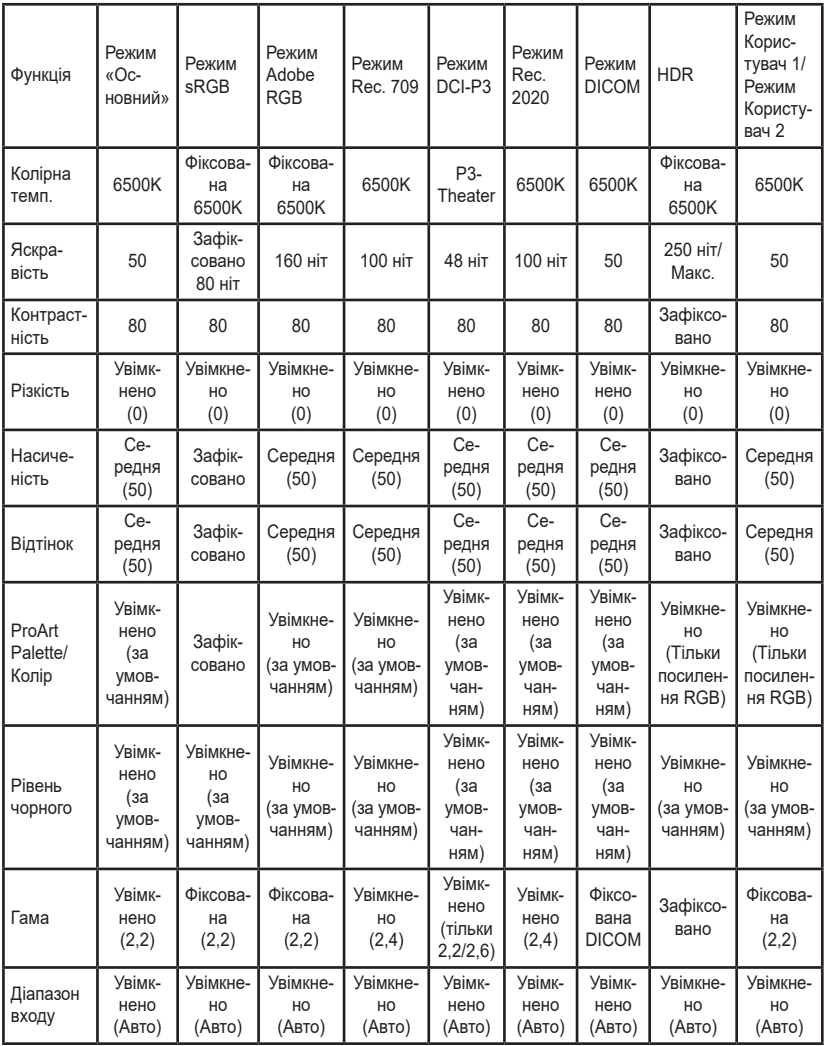

#### **2. Palette**

В цьому меню встановіть бажаний параметр кольору.

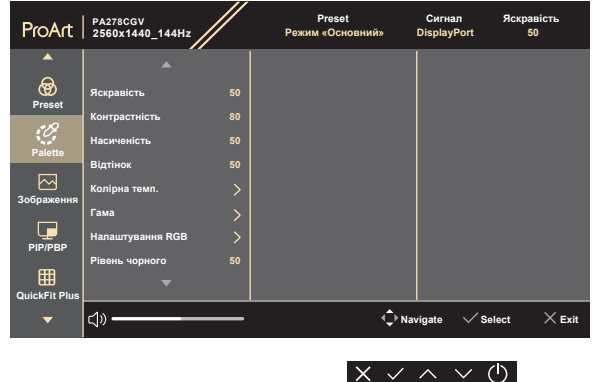

- **• Brightness (Яскравість)**: Діапазон регулювання становить від 0 до 100.
- **• Contrast (Контрастність)**: Діапазон регулювання становить від 0 до 100.
- **• Saturation (Насиченість)**: Діапазон регулювання становить від 0 до 100.
- **• Hue (Відтінок)**: Змінює колір зображення між зеленим і фіолетовим.
- **• Color Temp. (Колірна темп.)**: Містить 5 режимів, включаючи 9300K, 6500K, 5500K, 5000K та P3-Theater.
- **• Gamma (Гама)**: Дозволяє встановити кольоровий режим на 2,6, 2,4, 2,2, 2,0 або 1,8.
- **• RGB Tuning (Налаштування RGB)**:
	- \* Регулює рівні посилення для R, G, B.
	- Регулює значення змішення рівня чорного для R, G, B,
- **• Black Level (Рівень чорного)**: Для налаштування ініціалізованого сигналу 1-го рівня з найтемнішого сірого рівня.
	- **\* Signal (Сигнал)**: Діапазон регулювання становить від 0 до 100.
	- **\* Backlight (Підсвічування)**: Дозволяє встановити **Normal Level (Звичайний рівень)** або **Deep Level (Глибокий рівень)**.
- **• Color Reset (Скидання кольору)**:
	- **\* Current mode color reset (Скид. кольору пот. реж.)**: Скидає налаштування кольору поточного кольорового режиму до заводських значень за умовчанням.

**\* All modes color reset (Скид. кол. для всіх реж.)**: Скидає налаштування кольору всіх кольорових режимів до заводських значень за умовчанням.

#### **3. Image (Зображення)**

В цьому меню встановлюються налаштування, пов'язані із зображенням.

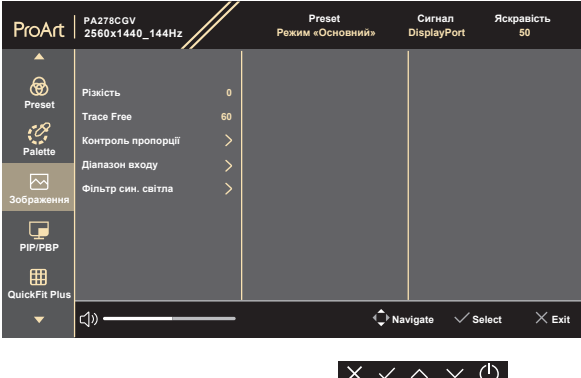

- **• Sharpness (Різкість)**: Діапазон регулювання становить від 0 до 100.
- **• Trace Free**: Для регулювання часу відповіді монітора.
- **• Aspect Control (Контроль пропорції)**: Регулює співвідношення сторін до **Full (Повний екран)**, **Dot to Dot** або **1:1 Ratio**.
- **• Input Range (Діапазон входу)**: Для відображення діапазону сигналу з повним діапазоном відображення від чорного до білого.
- **• Blue Light Filter (Фільтр син. світла):** За допомогою цієї функції ви можете регулювати фільтр синього світла від **0** до **Max (Макс.)**.
	- **\* 0**: Без змін.
	- **\* Max (Макс.)**: Чим вище рівень, тим менше синього світла розсіюється. Коли активовано Blue Light Filter (Фільтр син. світла), будуть автоматично імпортовані налаштування за умовчанням у **Native Mode (Режим «Основний»)**. Окрім максимального рівня, користувач може регулювати яскравість. Максимум - це оптимізоване налаштування. Відповідає вимогам Сертифікації низького рівня синього світла TUV\*. Функція Brightness (Яскравість) не може бути налаштована користувачем.

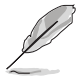

\*Коли для посилення кольорів використовується значення за умовчанням (50).

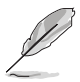

Прочитайте наступну інформацію для зменшення напруги очей:

- Користувачу слід відходити на деякий час від дисплея, якщо він працює тривалий час. Рекомендується робити короткі перерви (принаймні 5 хвилин) приблизно через 1 годину безперервної роботи за комп'ютером. Робити короткі та часті перерви ефективніше, ніж одну довгу перерву.
- Щоб мінімізувати напругу і сухість очей, користувачі повинні періодично відпочивати, фокусуючись на предметах, які знаходяться далеко.
- Вправи для очей можуть допомогти зменшити навантаження. Повторюйте ці вправи часто. Якщо напруга очей триває, зверніться до лікаря. Вправи для очей: (1) Повторно дивіться вгору-вниз (2) Повільно рухайте очами по колу (3) Рухайте очами по діагоналі.
- Високоенергетичне синє світло може призвести до перенапруження очей та ВМД (вікова дегенерація жовтої плями). Коли користувач регулює смужку фільтра синього світла до максимального рівня фільтр синього світла зменшує на 70% (макс.) рівень шкідливого синього світла, щоб уникнути появи CVS (синдром комп'ютерного зору).

#### **4. PIP/PBP**

Меню PIP/PBP дозволяє відкрити інше підвікно, підключене з іншого джерела відео (якщо джерело вхідного сигналу нижче 60 Гц), крім головного вікна від вихідного джерела відео.

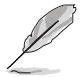

Щоб активувати цю функцію, потрібно виконати наступне: вимкніть **FreeSync Premium** та вимкніть HDR на своєму пристрої.

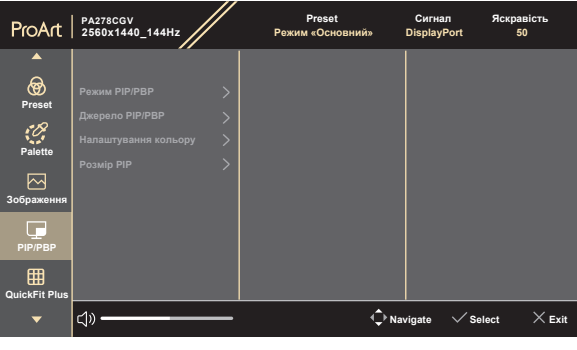

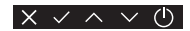

**• PIP/PBP Mode (Режим PIP/PBP)**: Для вибору функції **PIP**, **PBP** або її вимкнення.

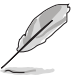

Щоб масштабувати обидва дисплеї на повний екран у режимі PBP, у налаштуваннях ОС дисплея установіть роздільну здатність для обох - 2560 x 1440. (І переконайтеся, що варіантом масштабування вибрано "Maintain Display Scaling" (Підтримувати масштабування дисплея), якщо ви використовуєте графічну карту Intel.)

**• PIP/PBP Source (Джерело PIP/PBP)**: Вибирає джерело відеовходу серед **HDMI-1**, **HDMI-2**, **DisplayPort** та **USB Type-C**. У таблиці нижче наведено комбінації джерел вхідних даних.

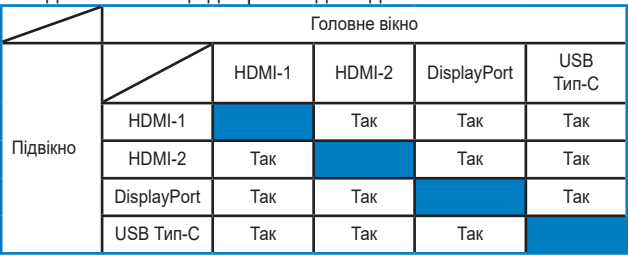

- **• Color Setting (Налаштування кольору)**: Вибір індивідуального попередньо встановленого режиму для вибраного джерела PIP/PBP. (Можна вибрати до 2 попередньо встановлених режимів.)
- **• PIP Size (Розмір PIP)**: Налаштовує Розмір PIP на Small (Малий), Medium (Середній) або Large (Великий). (Доступно лише для режиму PIP)

#### **5. QuickFit Plus**

У цій функції можна використовувати різні типи шаблонів вирівнювання.

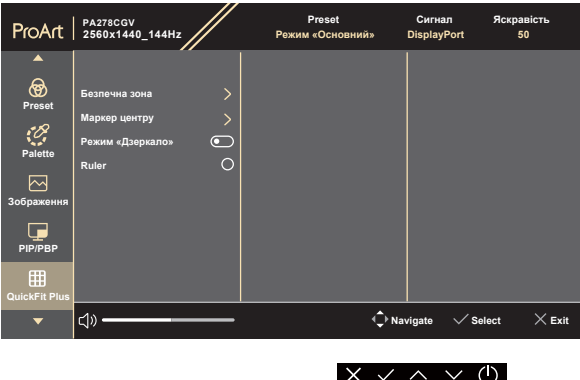

- **• Safe Area (Безпечна зона)**: Допомогає дизайнерам та користувачам розмістити вміст та макет на одній сторінці та отримати незмінний зовнішній вигляд. Вибір: **1:1**, **Action Safe (Сюжетно важлива)**, **Title Safe (Безп. відобр. заголов.)**, **3 x 3**.
- **• Center Marker (Маркер центру)**: Налаштовує **Type 1 (Тип 1)**, **Type 2 (Тип 2)**, **Type 3 (Тип 3)**.
- **• Mirror Mode (Режим «Дзеркало»)**: Віддзеркалює екран (крім екранного меню).

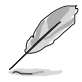

Ця функція недоступна, якщо активовано **FreeSync Premium**.

**• Ruler**: Цей шаблон представляє фізичну лінійку зверху та зліва. Ви можете натиснути  $\equiv$  кнопку Меню більше 3 секунд, щоб перемкнути вимірювання між метричною та імперською системою.

#### **6. Signal (Сигнал)**

У цій функції ви можете вибрати потрібне джерело вхідного сигналу або вирішити, чи бажаєте, щоб монітор автоматично шукав джерела вхідного сигналу.

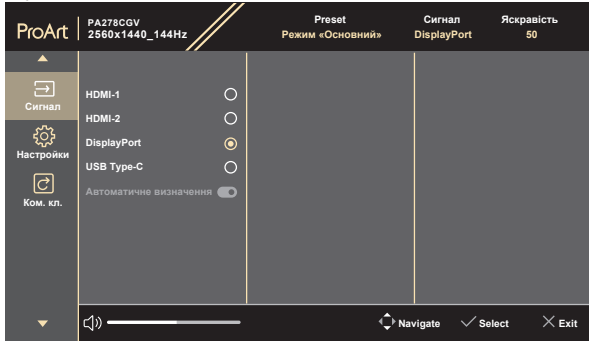

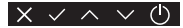

### **7. Settings (Настройки)**

Дозволяє налаштувати систему.

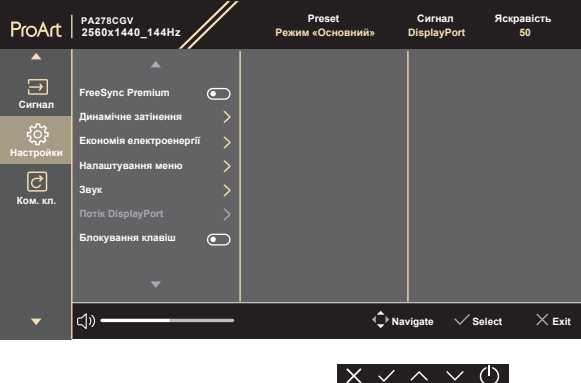

**• FreeSync Premium** (HDMI, DisplayPort, USB Тип-C): Дозволяє відеокарті, що підтримує технологію FreeSync Premium\*, динамічно налаштовувати частоту оновлення екрану, ґрунтуючись на частоті кадрів джерела, для забезпечення енергозберігаючого оновлення зображення без зависань і з мінімальною затримкою.

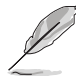

\* **FreeSync Premium** може бути активована лише в межах 30 Гц ~ 144 Гц (HDMI, DisplayPort, USB Тип-C).

\* Що стосується підтримуваних графічних процесорів, мінімальних вимог до системи ПК та драйверів, звертайтесь до виробників графічних процесорів. Щоб активувати цю функцію, потрібно виконати наступне: вимкніть **PIP/ PBP**, вимкніть **Mirror Mode (Режим «Дзеркало»)**, встановіть **Aspect Control (Контроль пропорції)** у **Full (Повний екран)**.

**• Dynamic Dimming (Динамічне затінення)**: Синхронізується із вмістом під час зміни контрастноті, щоб виконати динамічне затемнення підсвічування. Ви можете налаштувати швидкість синхронізації як **"Fast" (Швидко)**, **"Medium" (Середній)** або **"Gradual" (Поступово)**.

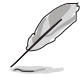

Щоб активувати цю функцію, потрібно виконати наступне: вимкніть **PIP/ PBP**.

- **• Power Saving (Економія електроенергії)**: Виберіть **Normal Level (Звичайний рівень)** для увімкнення живлення концентратора під час енергозбереження. Виберіть **Deep Level (Глибокий рівень)** для вимкнення живлення концентратора під час енергозбереження.
- **• OSD Setup (Налаштування меню)**:
	- Регулює час очікування екранного меню від 10 до 120 секунд.
	- Увімкнення або вимкнення функції DDC/CI.
- \* Регулює фон екранного меню з непрозорого на прозорий.
- \* Регулює поворот екранного меню.
- **• Sound (Звук)**:
	- **\* Volume (Гучність)**: діапазон регулювання становить від 0 до 100.
	- **\* Mute (Без звуку)**: Перемикає звук монітора між увімкненням та вимкненням.
	- **\* Source (Джерело)**: Вирішує, з якого джерела надходить звук монітора.
- **• DisplayPort Stream (Потік DisplayPort)**: Сумісність з графічною картою. Виберіть **DisplayPort 1.2, DisplayPort 1.4** або **DisplayPort 1.4 + USB 3.2** відповідно до версії графічної карти DP.

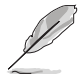

Щоб активувати цю функцію, потрібно виконати наступне: вимкніть **FreeSync Premium**.

- **• Key Lock (Блокування клавіш)**: Для вимкнення всіх функцій клавіш. Натискайте  $\equiv$  кнопку Меню протягом 5 секунд, щоб скасувати функцію блокування клавіші.
- **• Power Indicator (Індикатор живлення)**: Вмикає/вимикає світлодіодний індикатор живлення.
- **• Language (Мова)**: На ваш вибір доступна 22 мова, включаючи англійська, французька, німецька, італійська, іспанська, голландська, португальська, російська, чеська, хорватська, польська, румунська, угорська, турецька, спрощена китайська, традиційна китайська, японська, корейська, тайська, індонезійська, перська, українська.
- **• Information (Інформація)**: Показує інформацію про монітор.
- **• All Reset (Скинути все)**: «Yes» (Так) дозволяє відновити налаштування за умовчанням.

#### **8. Shortcut (Ком. кл.)**

Визначає функції для сполучення клавіш 1 та 2.

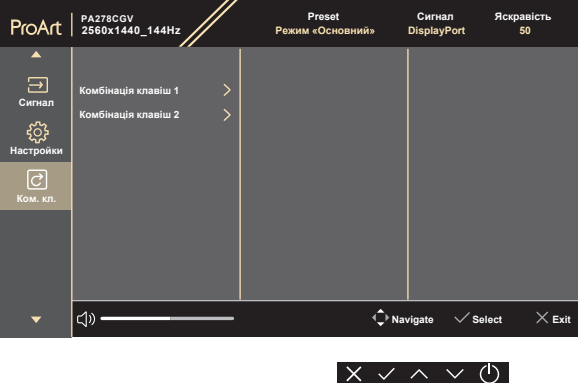

**• Shortcut 1 (Комбінація клавіш 1)/Shortcut 2 (Комбінація клавіш 2)**: Вибирає функції для сполучення клавіш 1 та 2.

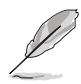

Коли вибрано або активовано певну функцію, клавіша швидкого доступу може не підтримуватись. Доступні варіанти функцій для сполучення клавіш: **Blue Light Filter (Фільтр син. світла)**, **Brightness (Яскравість)**, **HDR**, **Contrast (Контрастність)**, **PIP/PBP**, **Color Temp. (Колірна темп.)**, **Volume (Гучність)**, **Energy Saving (Енергозбереження)**, **User Mode 1 (Режим корист. 1)**, **User Mode 2 (Режим корист. 2)**.

### <span id="page-33-0"></span>**3.2 Короткий опис технічних характеристик**

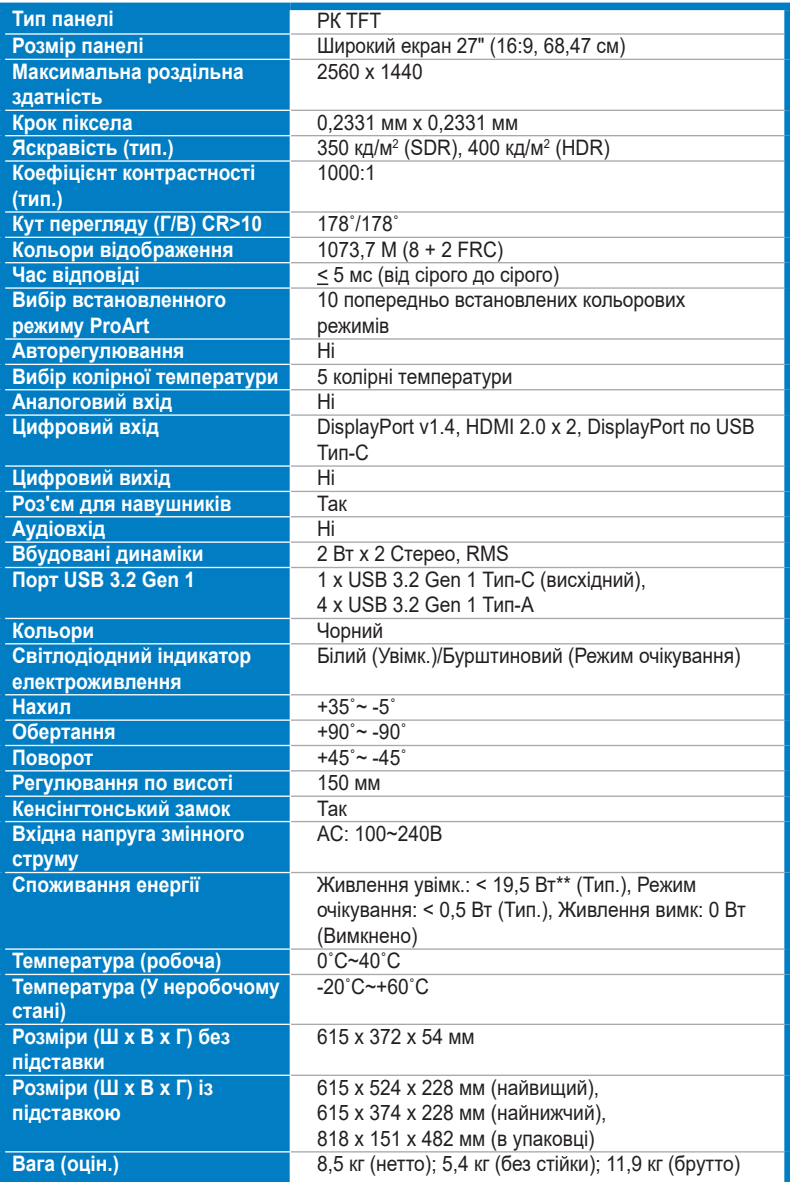

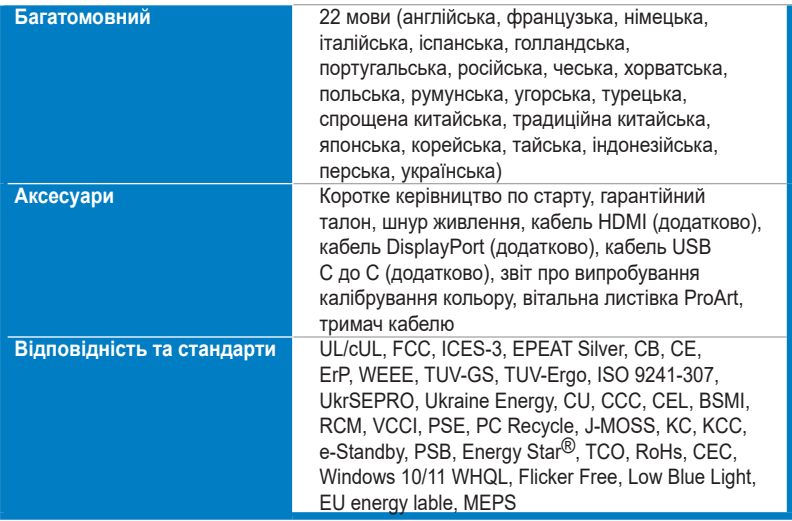

**\*Технічні характеристики можуть бути змінені без попередження.**

**\*\*Вимірювання яскравості екрану в 350 ніт без підключення аудіо/USB/кардрідера.**

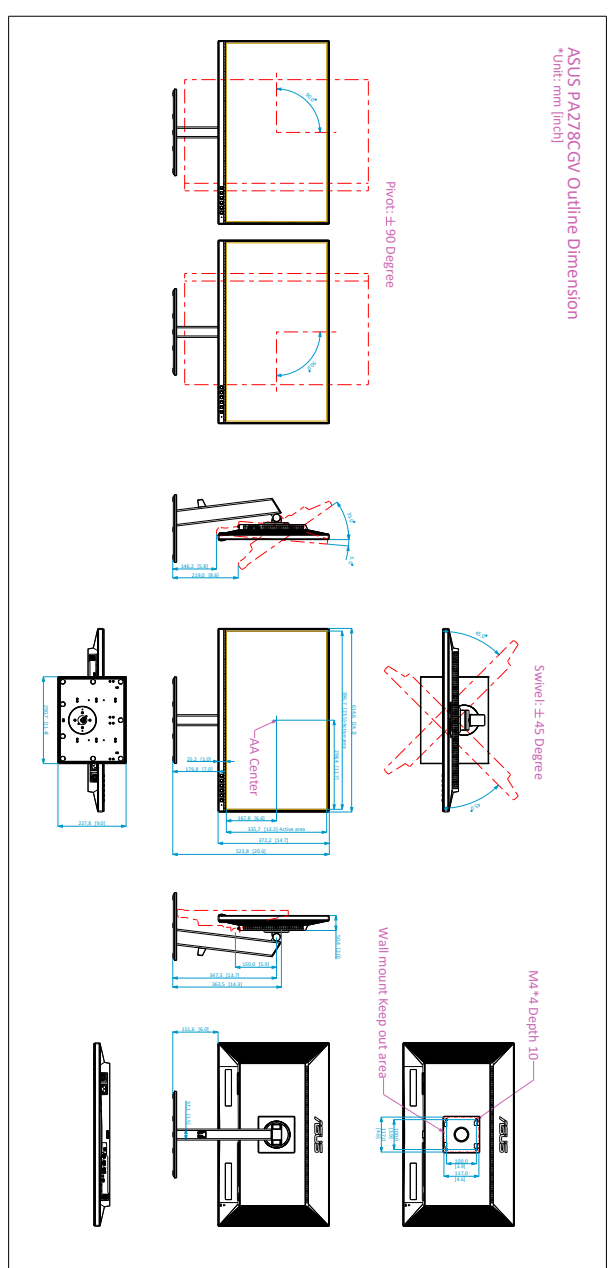

# <span id="page-35-0"></span>**3.3 Контурні розміри**

# <span id="page-36-0"></span>**3.4 Вирішення проблем (FAQ)**

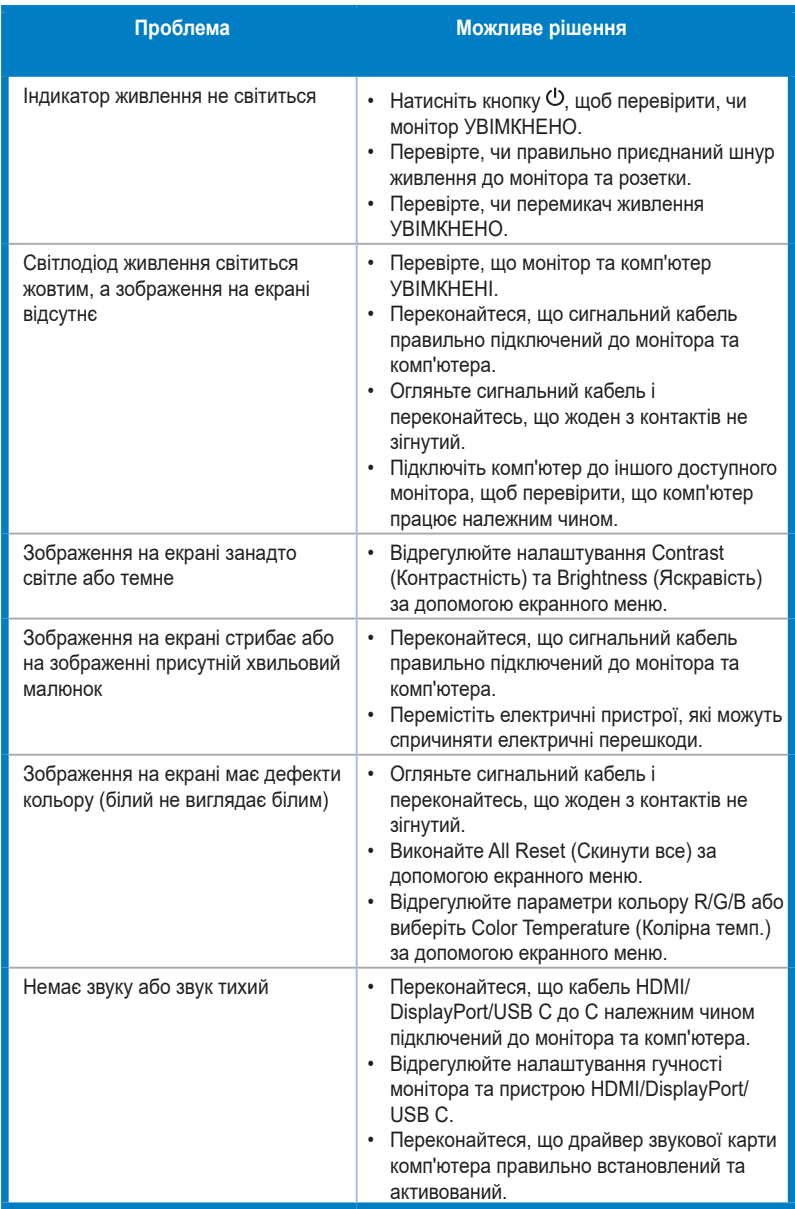

# <span id="page-37-0"></span>**3.5 Підтримувані режими роботи**

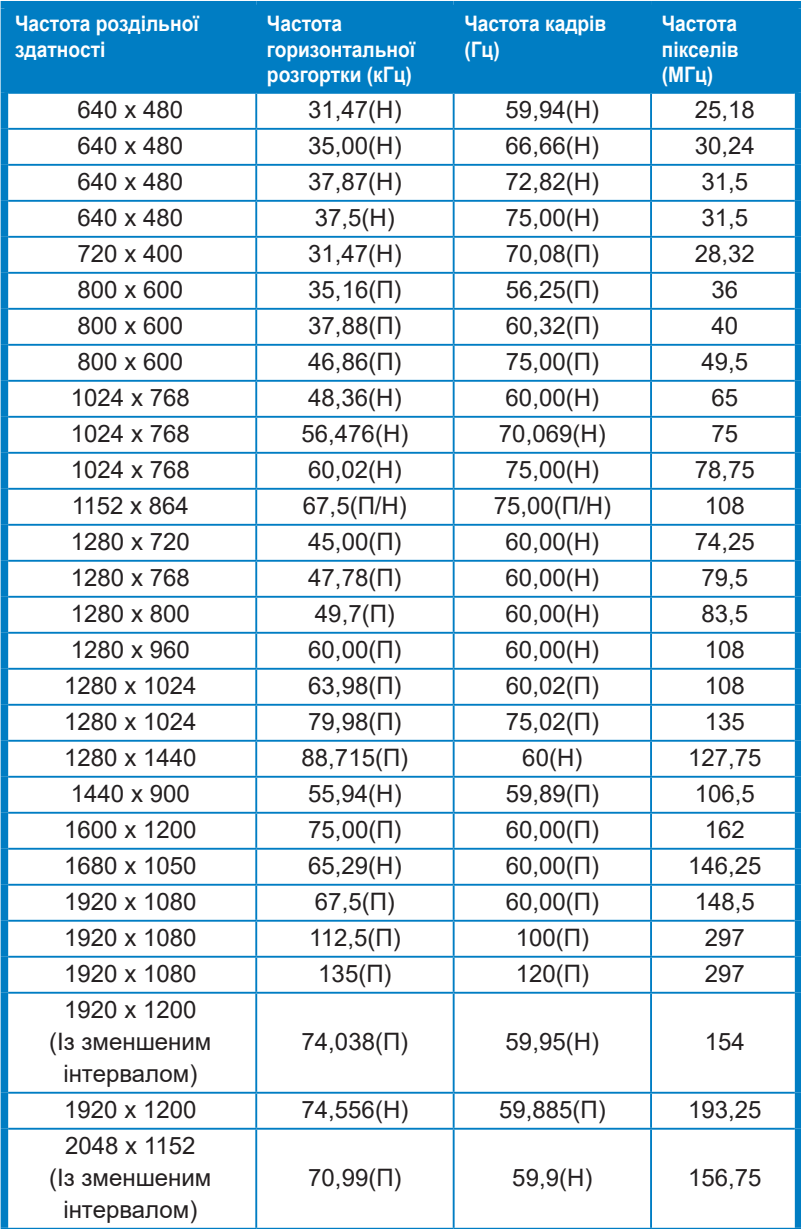

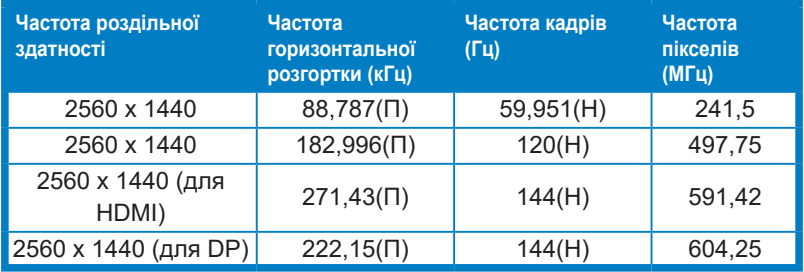

**"П" / "Н" розшифровується як "Позитивна" / "Негативна" полярність вхідної H-частоти синхроніхації/ V-частоти синхроніхації (частота синхроніхації вхідного сигналу).** 

**Коли монітор працює у режимі відео (тобто, не відображає дані), на додаток до відео стандартної чіткості повинні підтримуватися такі режими високої чіткості.** 

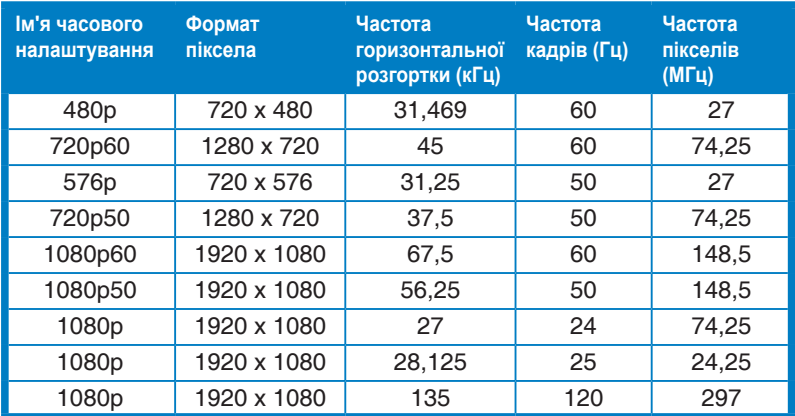

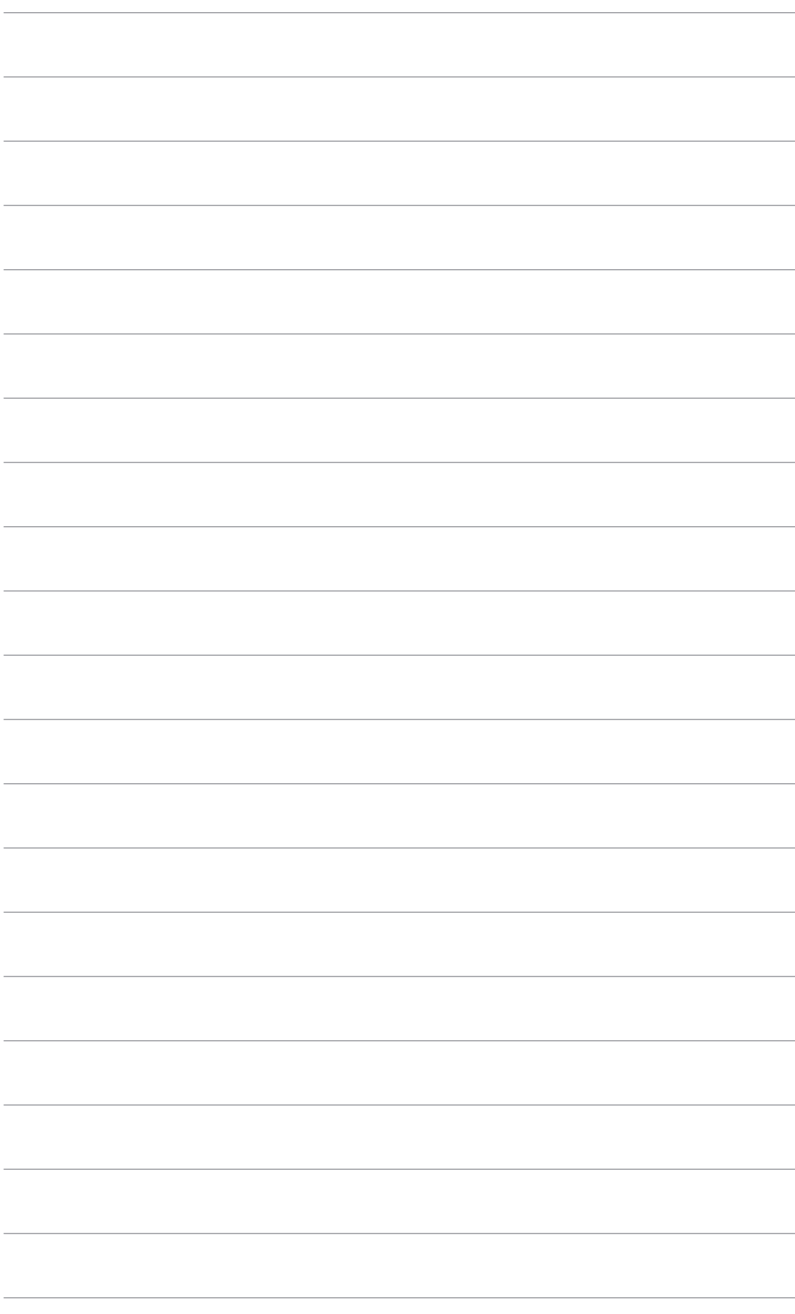